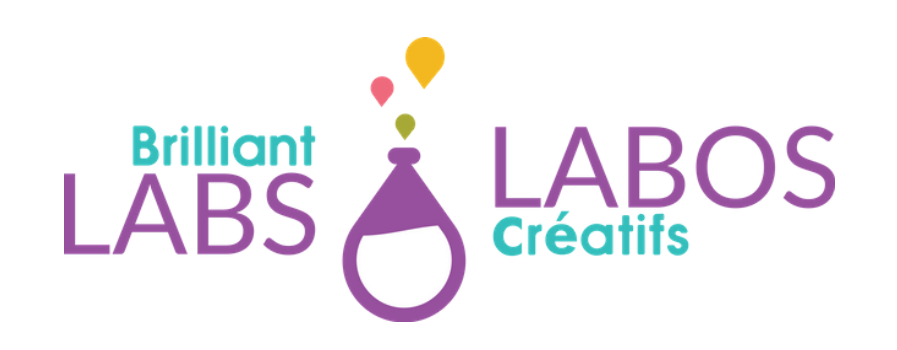

# **INSTALLATION DU SYSTÈME D'EXPLOITATION LINUX MINT**

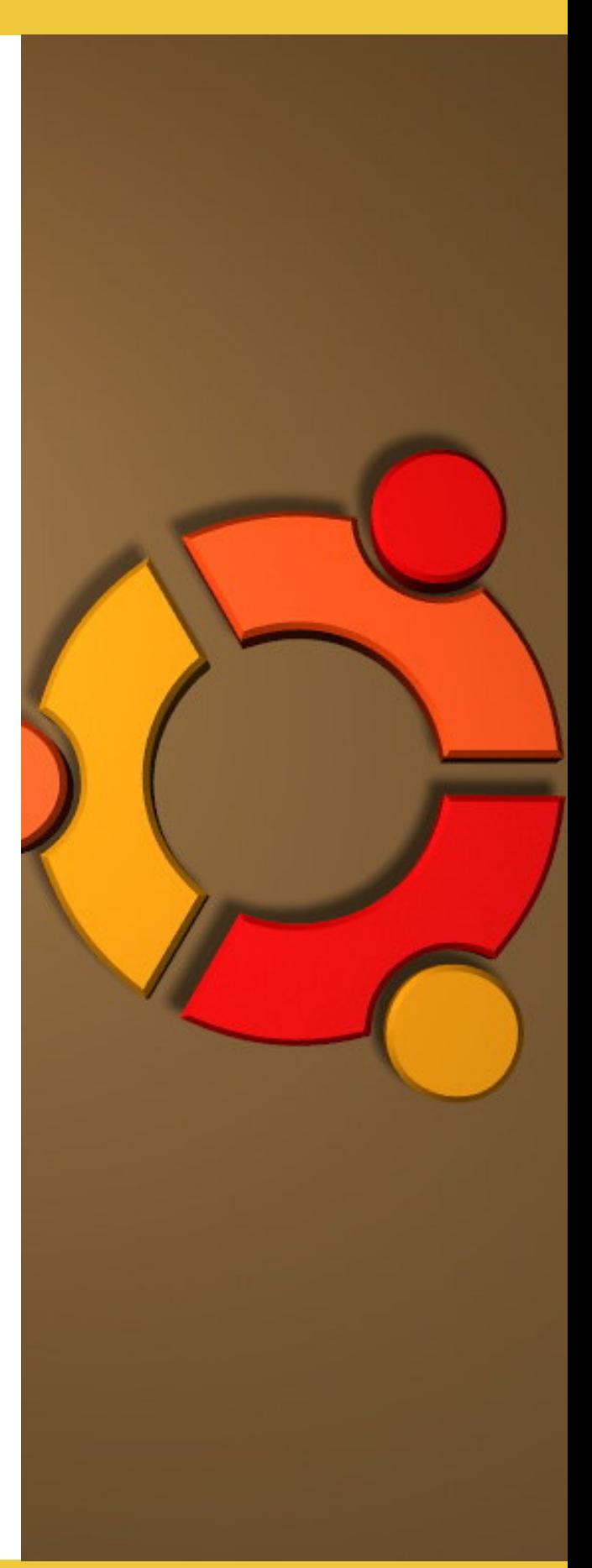

**INSTALLATIONDUSYSTÈMED'EXPLOITATIONLINUXMINT BRILLIANTLABS.CA INFO@BRILLIANTLABS.CA**

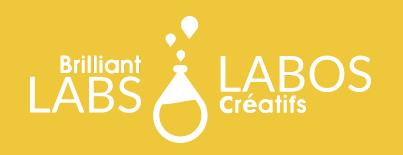

#### **SOMMAIRE**

Un système d'exploitation est indispensable pour faire fonctionner ton ordinateur. C'est grâce à lui si tu peux apercevoir des icônes, interagir avec la souris et le clavier ou encore aller naviguer sur Internet. Il fait le lien entre les composantes de ton ordinateur et toi.

Il existe plusieurs systèmes d'exploitation sur le marché. Tu as peut-être déjà entendu parler de Windows ? Il s'agit d'un système d'exploitation développé par la compagnie Microsoft. Il existe aussi celui développé par Apple, OS X ou encore celui développé par Canonical, c'est-à-dire Ubuntu (Linux).

L'avantage premier des systèmes d'exploitation Linux est qu'il sont entièrement gratuits. Par conséquent, les autres sont payants dans la plupart des cas.

Or, bien qu'il soit intéressant de savoir utiliser son système d'exploitation, il est tout aussi important de savoir en installer un. En cybersécurité, lorsque quelque chose ne va pas avec notre ordinateur, c'est très souvent relié au système d'exploitation. Plusieurs causes peuvent exister comme : un virus, une pièce qui ne fonctionne plus, trop d'espiogiciels (spywares) et j'en passe. Dans ces moments, il devient souvent nécessaire de réinstaller le système d'exploitation et de repartir sur des bases nouvelles.

Dans cette édition, nous aimerions t'initier à cette activité en te proposant d'installer le système d'exploitation Linux Mint. Cette compétence te sera forte utile pour ta découverte du monde de la cybersécurité.

Alors, bonne découverte et continue d'agir de manière *cybersécuritaire*!

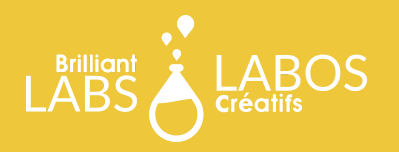

### **TABLE DES MATIÈRES**

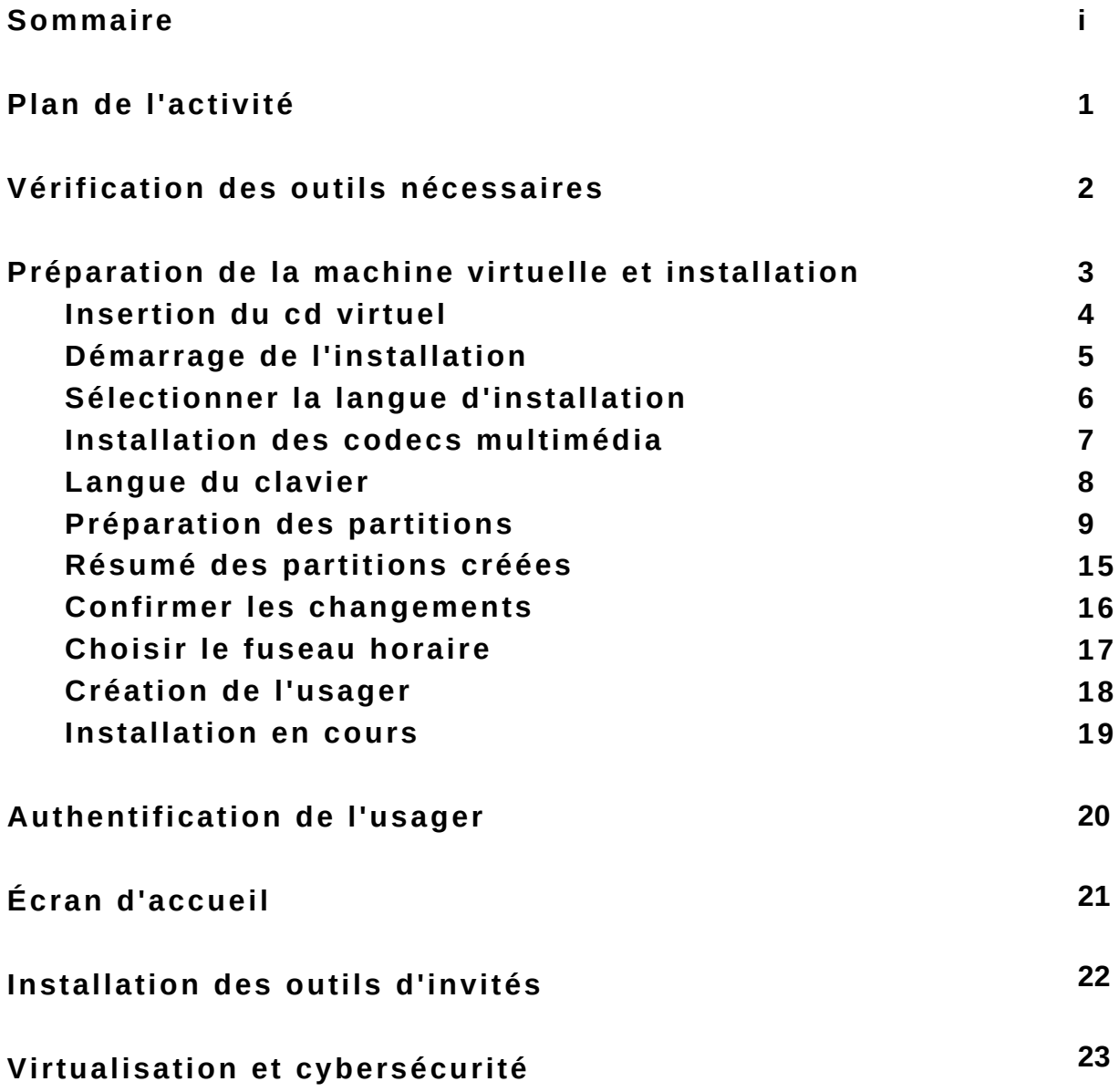

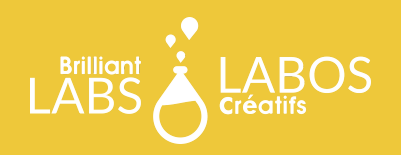

# **PLAN DE L'ACTIVITÉ**

Dans cette activité nous voulons nous concentrer sur l'installation d'un système d'exploitation nommé Linux Mint. Voici ce qui sera au menu.

#### **Objectifs principaux**

Objectif no.1 : Être en mesure d'installer un système d'exploitation. Objectif no.2 : Découvrir le concept de partitions. Objectif no.3 : Réfléchir sur le rôle des partitions en cybersécurité.

#### **Les outils nécessaires**

Outil no.1: Virtual Box Outil no.2: Linux Mint Virtual CD

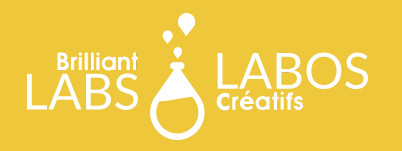

#### **VÉRIFICATION DES OUTILS NÉCESSAIRES**

Pour cette activité, tu auras besoin du logiciel VirtualBox.

<https://www.virtualbox.org/wiki/Downloads>

Tu auras aussi besoin du cd virtuel de Linux Mint

https://www.l[inuxmint.com/download.php](https://www.linuxmint.com/download.php)

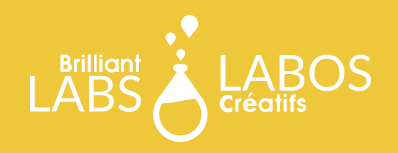

#### **PRÉPARATION DE LA MACHINE VIRTUELLE**

Pour pouvoir installer le système d'exploitation Linux Mint, nous utiliserons la virtualisation. Ce concept nous permet de créer un environnement simulé dans notre ordinateur ce qui nous permettra de procéder à l'installation sans endommager notre ordinateur.

Pour ce faire, consulte le guide de l'activité 03 : Création d'une machine virtuelle et utilise les critères suivants :

- 1) 2GO de mémoire vive (ram)
- 2) 2 processeurs (cpu)
- 3) 20 GO d'espace disque (hard disk drive)

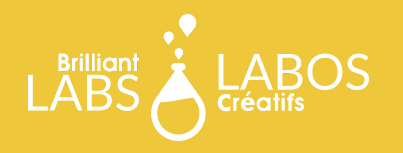

#### **INSERTION DU CD VIRTUEL**

Pour installer notre système d'exploitation, nous aurons besoin du cd d'installation. Tu peux télécharger le cd à l'adresse suivante :

https://www.l[inuxmint.com/download.php](https://www.linuxmint.com/download.php)

 $\omega$ Un cd virtuel est un fichier portant-

Lorsque que c'est fait, insère le cd virtuel dans ta machine virtuelle. Pour y arriver, démarre ta machine virtuelle et sélectionne ton cd virtuel.

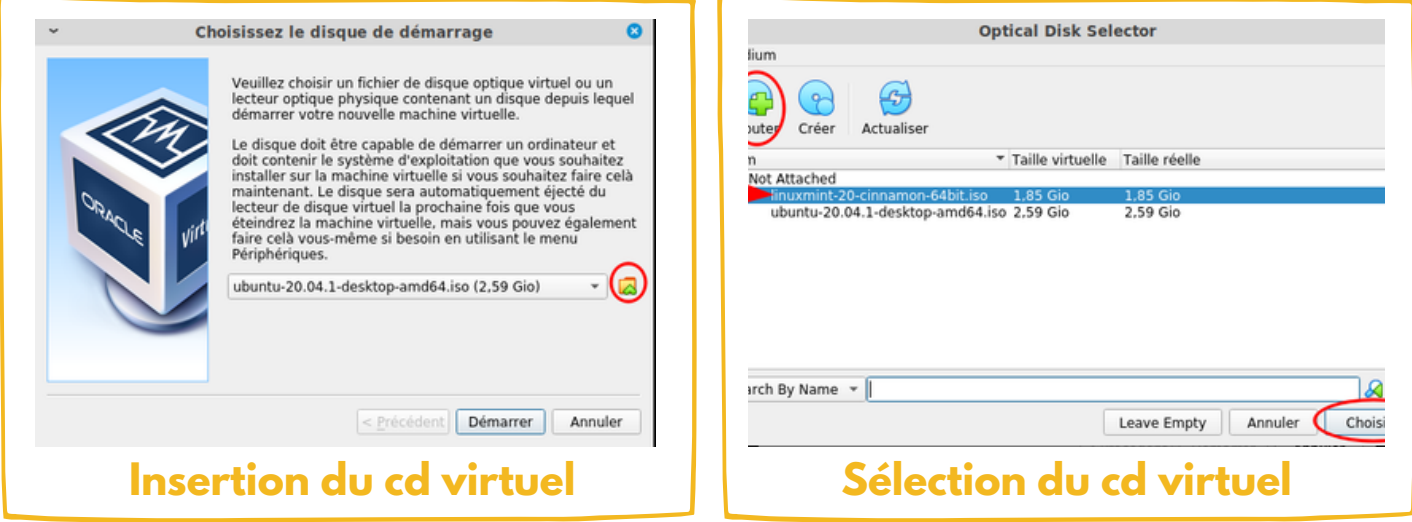

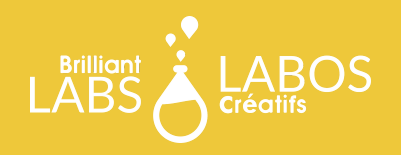

### **DÉMARRAGE DE L'INSTALLATION**

Le démarrage de l'installation est très facile. Lorsque tu démarres ta machine virtuelle, reste attentif aux instructions, nous te guiderons à l'aide des images. Appuie sur la touche Entrée (Enter) pour démarrer

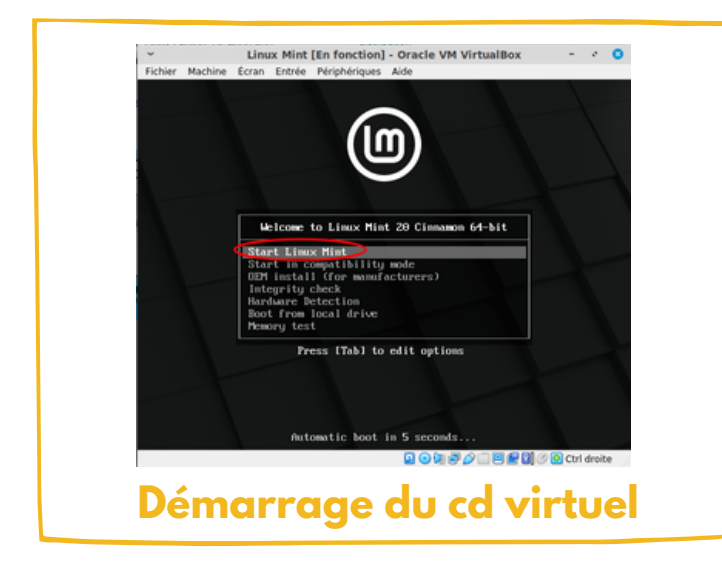

Soyez patient à cette étape, il se peut que le démarrage prenne environ 2 minutes

Le système pourrait prendre un peu de temps à démarrer. Lorsque ce sera complété, l'image de droite devrait apparaître.

Tu es maintenant dans l 'environnement virtuel et c'est à partir de ce point que tu peux démarrer l'installation.

Double-clique sur le petit cd blanc.

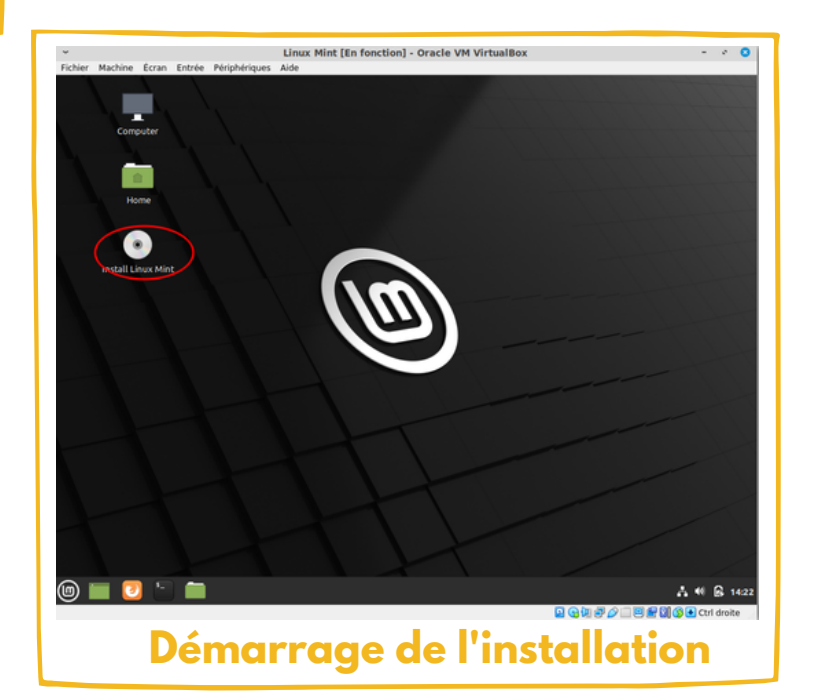

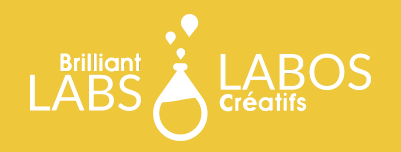

#### **SÉLECTIONNER DE LA LANGUE D'INSTALLATION**

La première étape est de sélectionner la langue d'installation. Par défaut, l'anglais est sélectionné, clique plutôt sur Français et clique sur Continuer

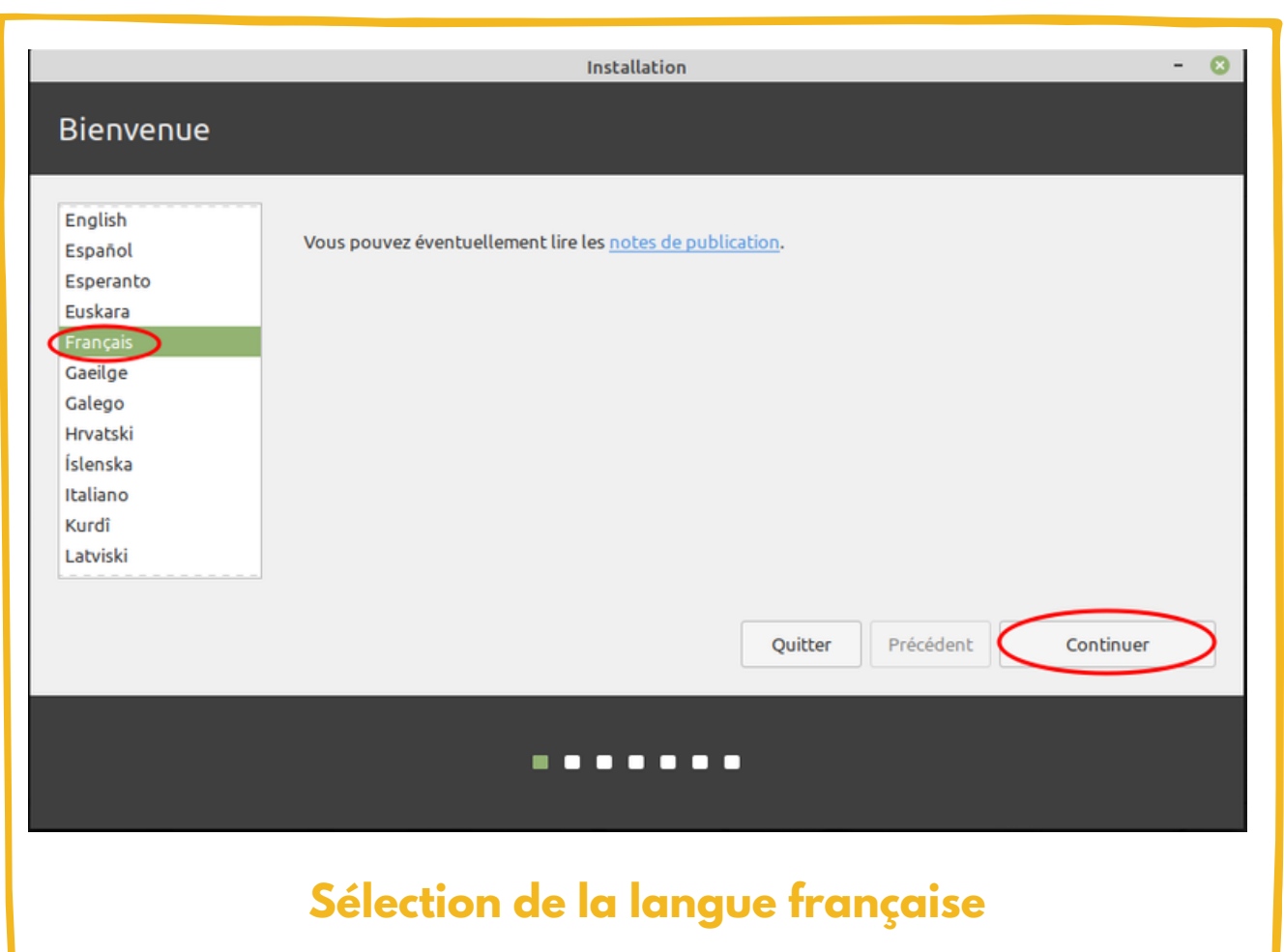

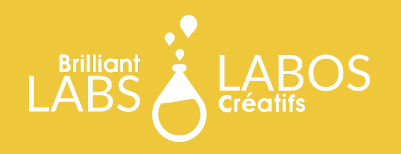

# **INSTALLATION DES CODECS MULTIMÉDIA**

Les codecs multimédia permettront au système d'exploitation la possibilité de faire jouer de la musique ou encore des vidéos sur le Web. Tu peux l'installer, alors clique dans la case et sur Continuer

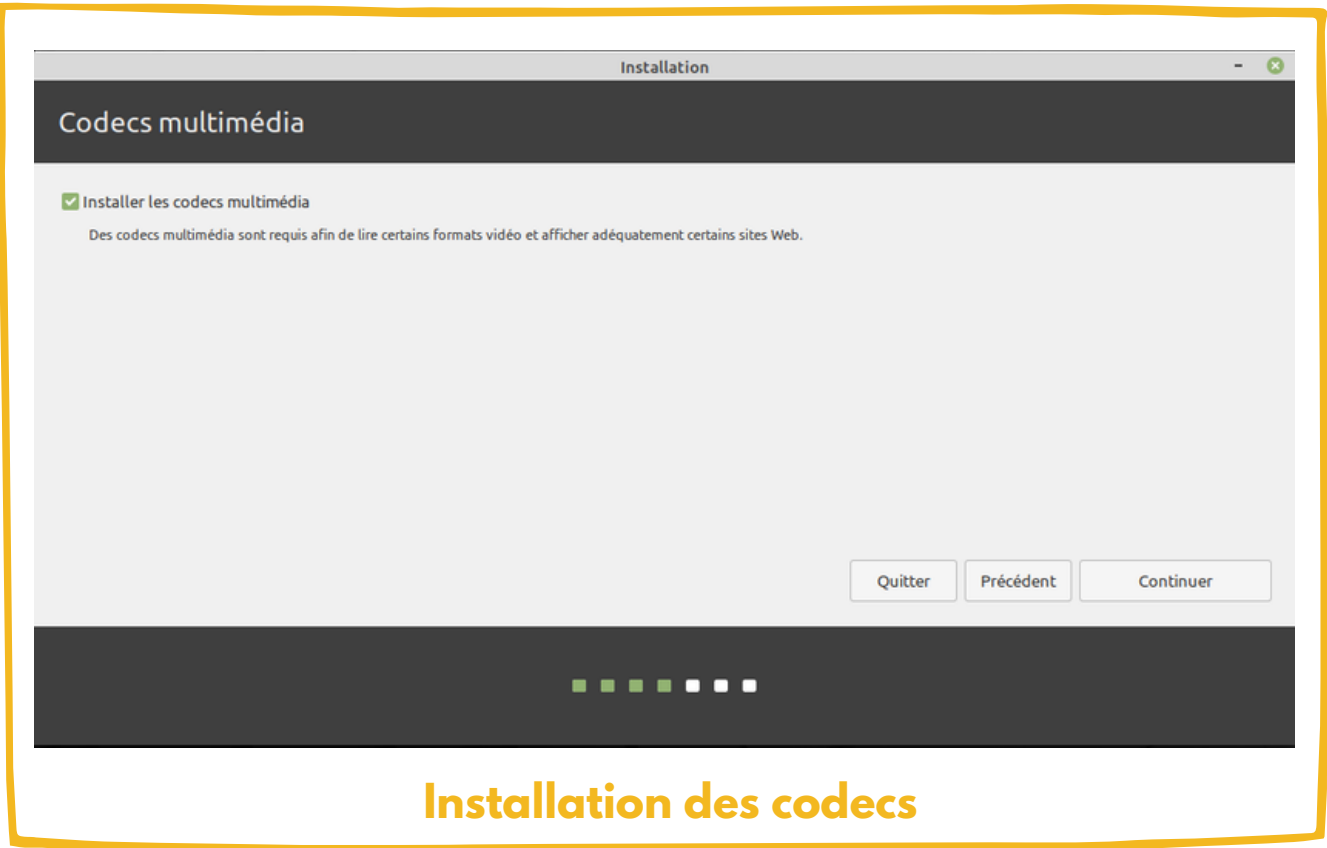

**INSTALLATIONDUSYSTÈMED'EXPLOITATIONLINUXMINT BRILLIANTLABS.CA INFO@BRILLIANTLABS.CA**

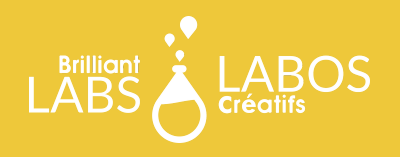

#### **LANGUE DU CLAVIER**

Pour obtenir les accents sur ton clavier, tu as avantage à sélectionner Français (Canada) pour la langue du clavier. Ensuite, clique sur Continuer.

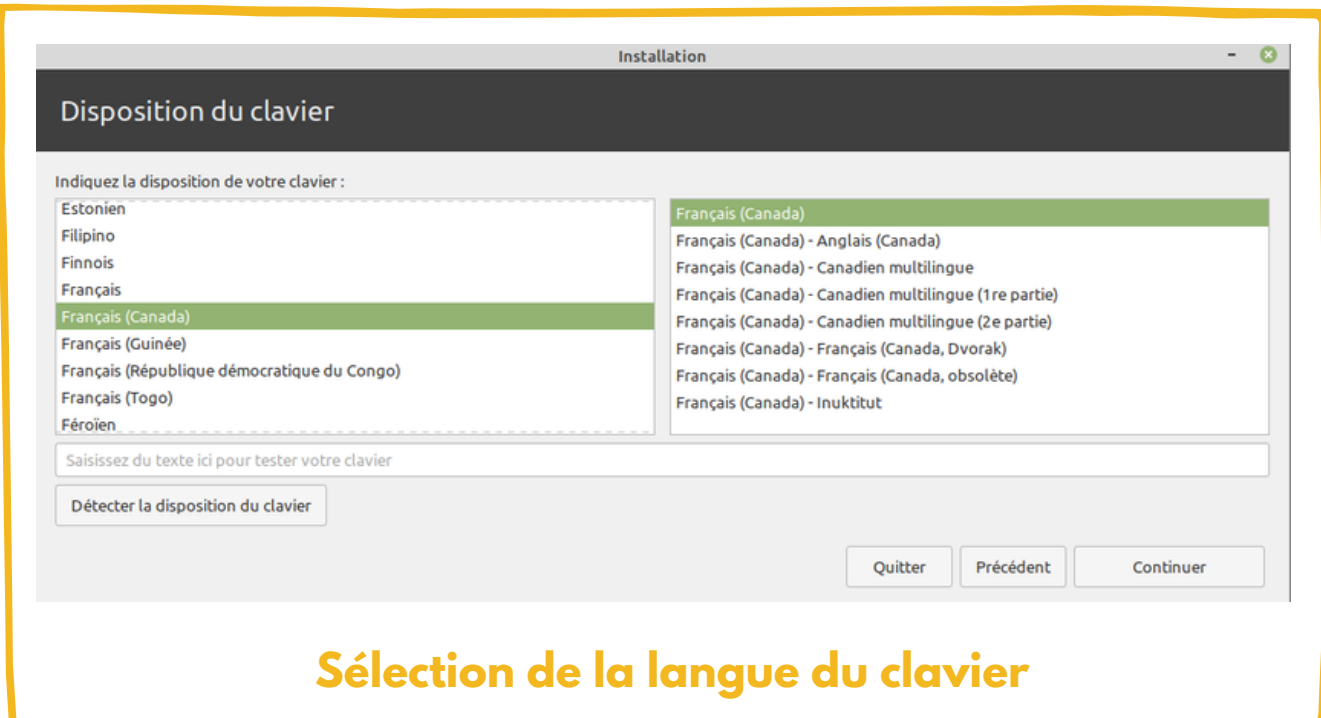

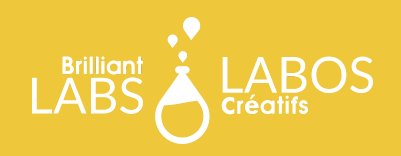

Le concept de partition est très important en cybersécurité. Imagine une tarte comme celle de la figure ci-dessous. Chaque portion a une taille différente. Et chaque portion sera distribuée à une personne différente qui a un peu faim ou très faim.

Il s'agit un peu de la même idée lorsque l'on installe un système d'exploitation. Mais au lieu d'utiliser le terme portion, nous utilisons le terme partition. Ton système d'exploitation sera installé sur ton disque dur. Maintenant, tu devras le séparer, un peu comme la tarte, en 3 partitions.

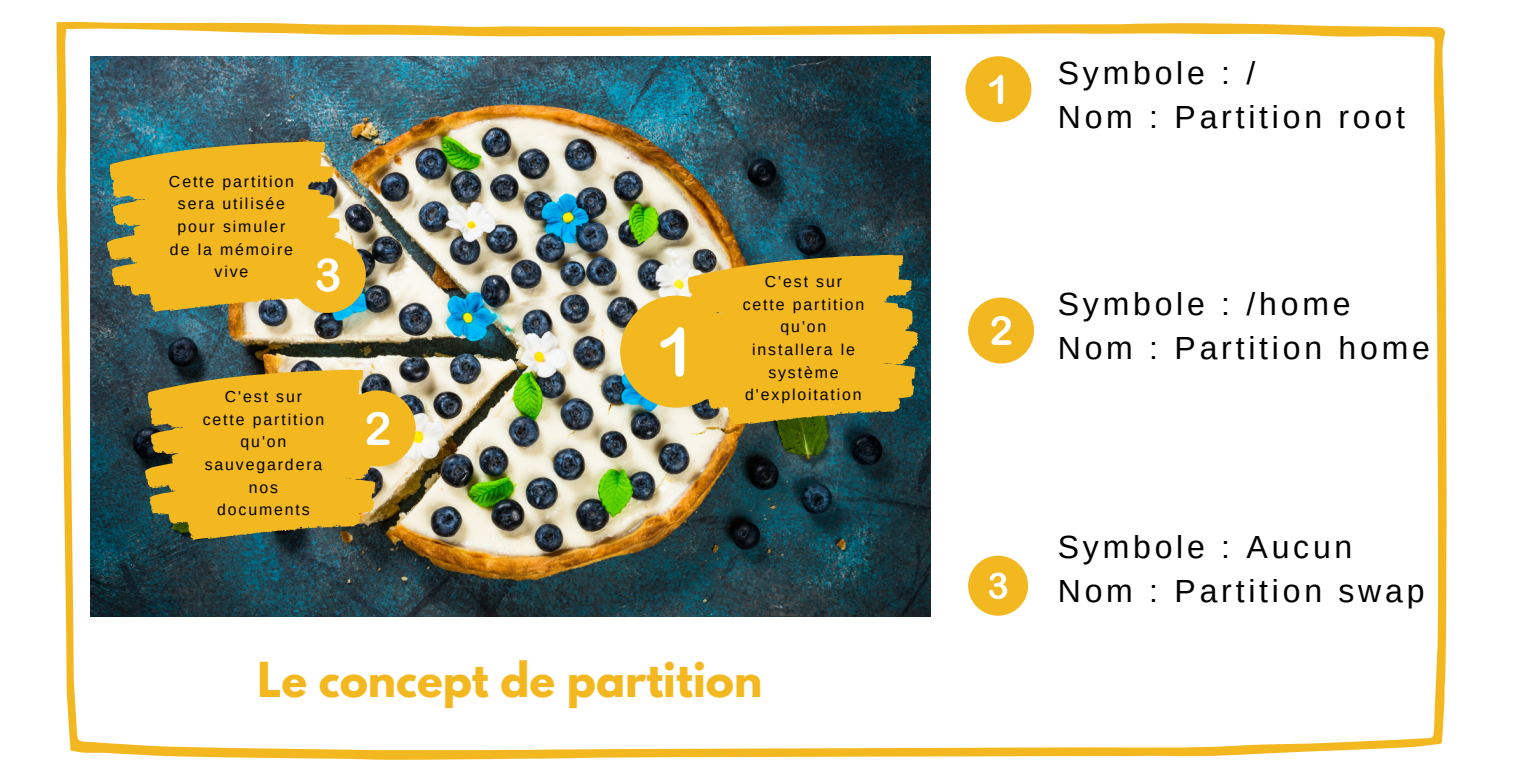

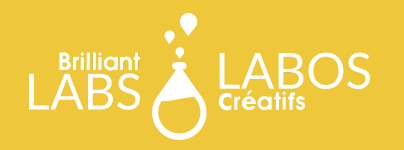

Maintenant que tu comprends qu'il faut créer au moins 3 partitions, sélectionne Autre chose et clique sur Continuer.

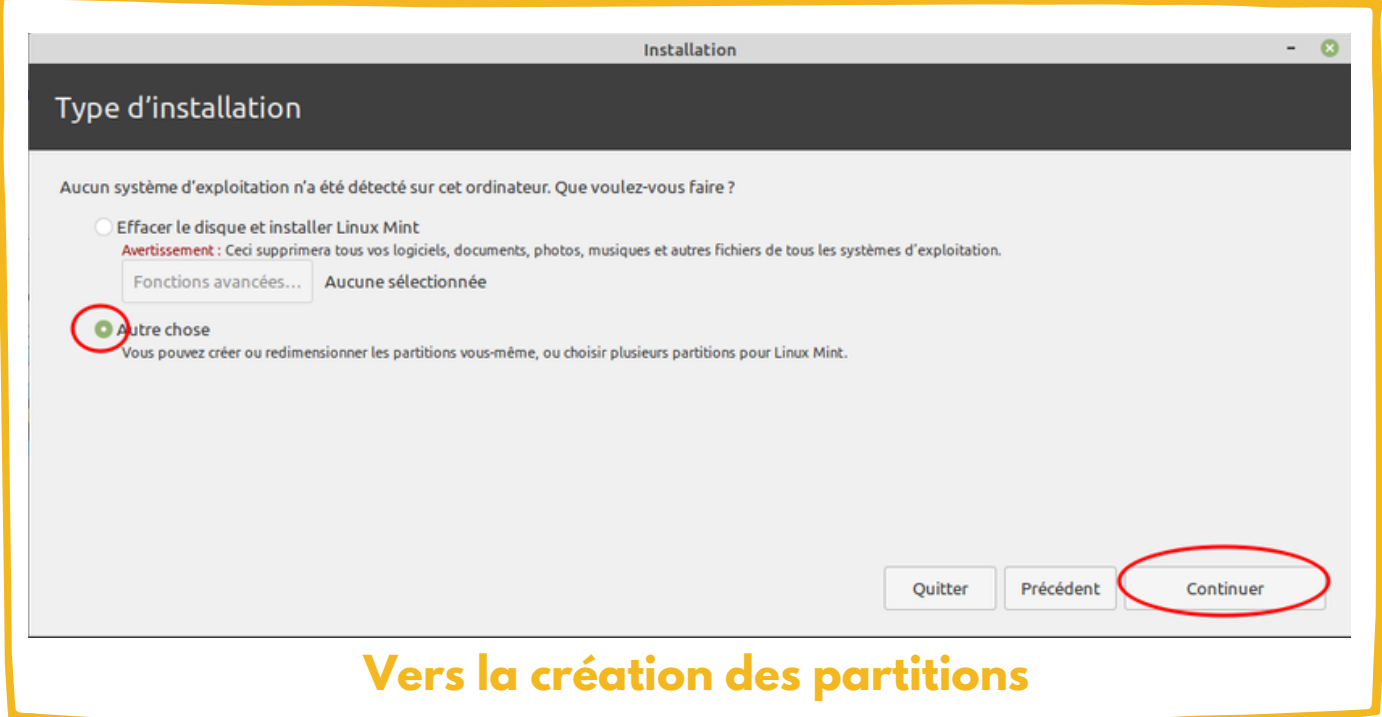

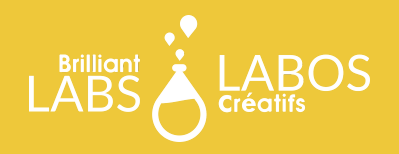

Un peu comme la tarte qui a été déposée sur une table, nous devons préparer le disque dur à acceuillir les partions Clique sur Nouvelle table de partitions.

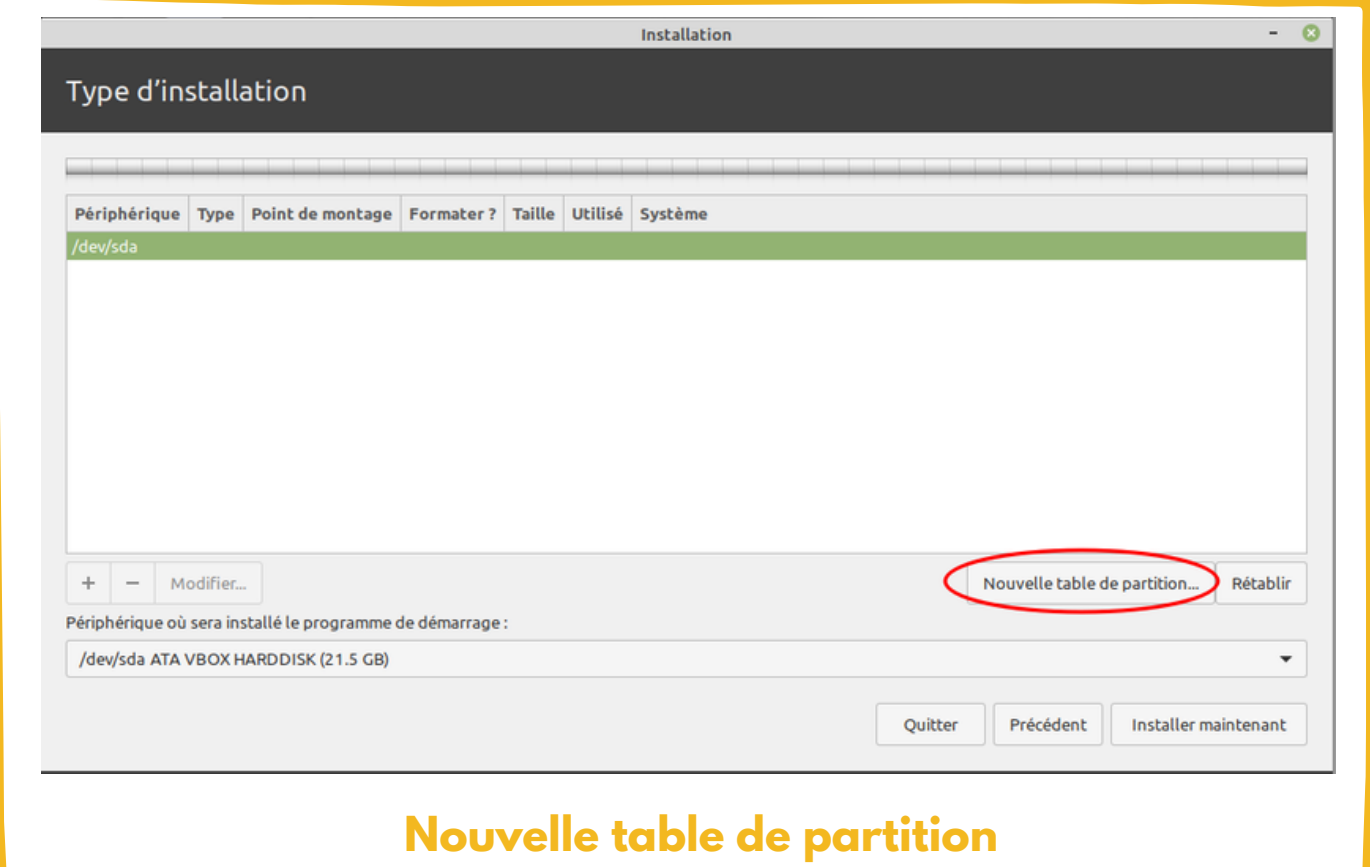

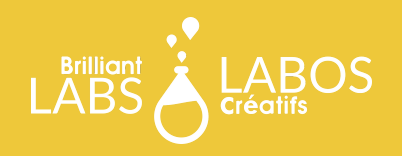

La première partition que tu peux créer est la partition Root. Cette partition accueuillera le système d'exploitation. C'est sur cette partition que le système d'exploitation sera installé.

Il est important de lui assigner suffisamment d'espace, car elle recevra aussi les mises à jour de sécurité régulièrement, donc il faut prévoir cette réalité. Nous lui assignerons 15 GO et nous sélectionnerons le symbole / pour spécifier qu'il s'agit de la partition Root. Lorsque c'est fait, clique sur Ok.

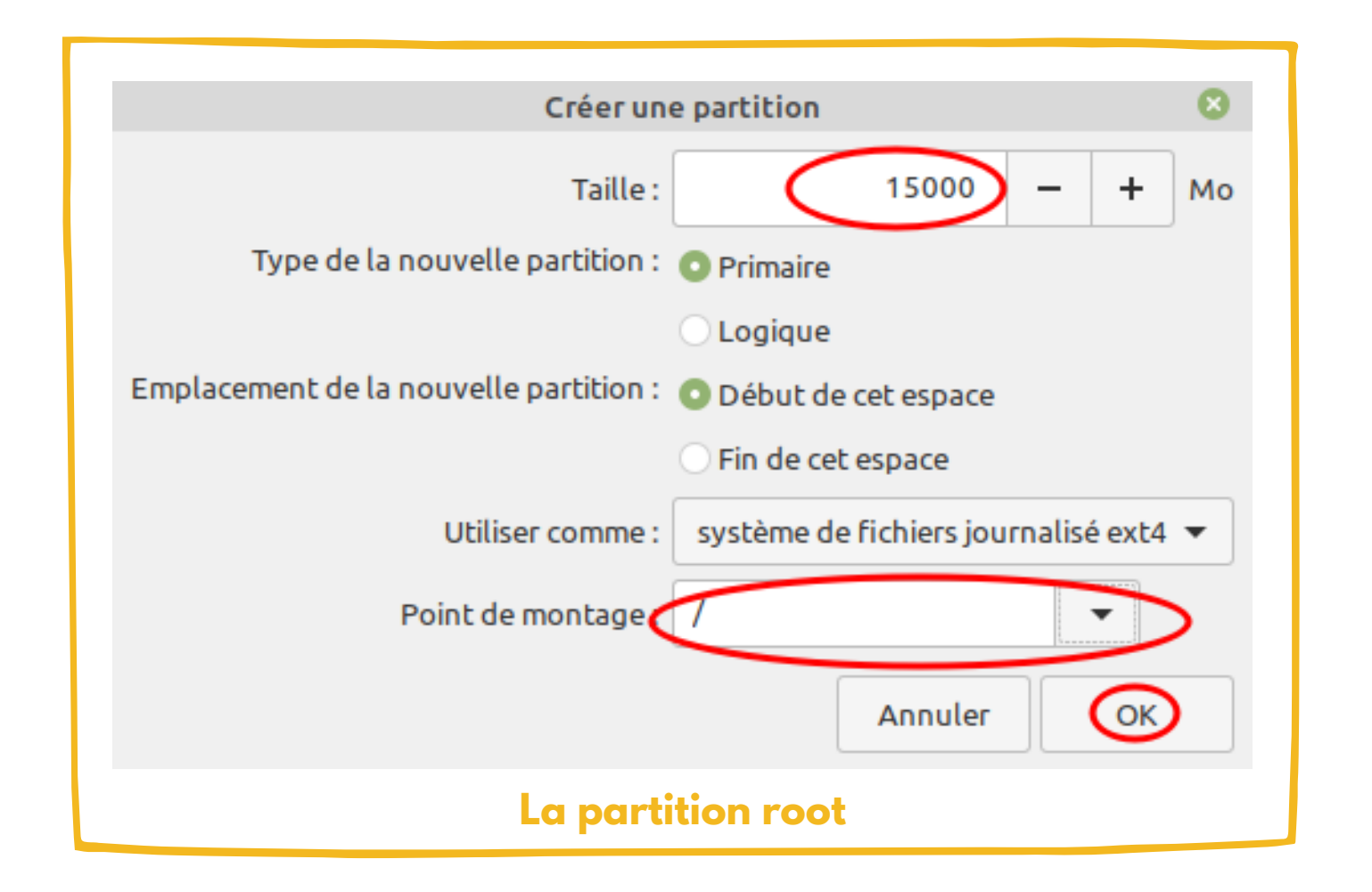

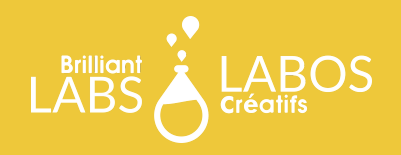

La deuxième partition que tu peux créer est la partition Home. Cette partition accueuillera tous tes fichiers personnels. C'est sur cette partition tes documents de travail pourront être sauvegardés.

Cette partition ne recevra pas de mises à jour de sécurité ou autres. Cependant, il est important de lui assigner suffisamment d'espace pour pouvoir sauvegarder tous nos fichiers personnels. Pour l'activité, nous allons lui assigner 5 GO. Dans la réalité, il serait bon de lui en assigner beaucoup plus. Lorsque c'est fait, clique sur Ok.

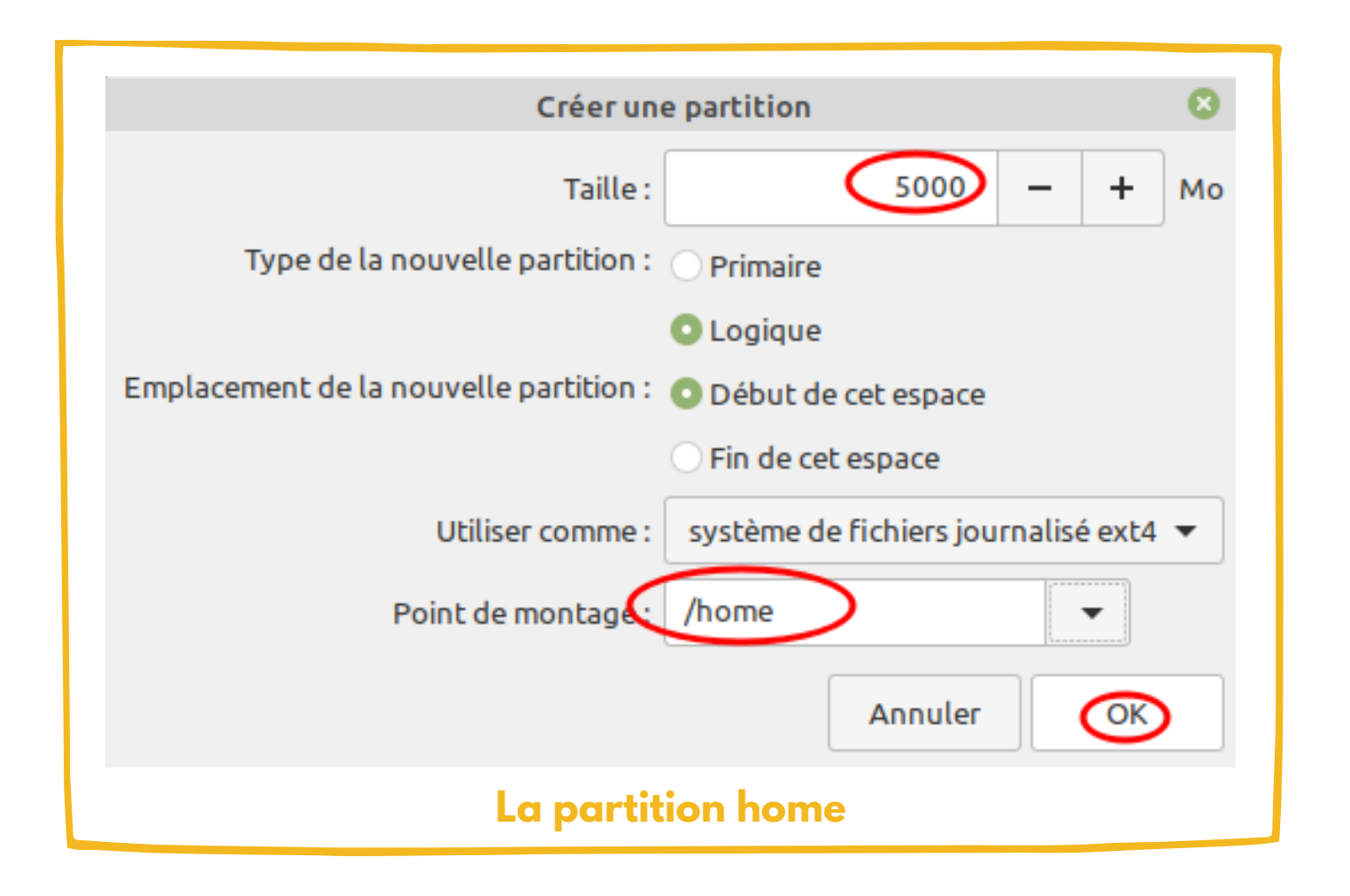

**INSTALLATIONDUSYSTÈMED'EXPLOITATIONLINUXMINT BRILLIANTLABS.CA INFO@BRILLIANTLABS.CA**

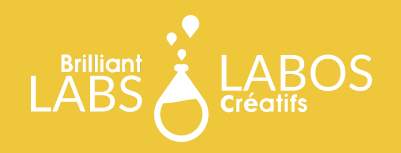

La troisième et dernière partition que tu peux créer est la partition Swap. Cette partition n'accueillera aucun fichier spécique. Cependant, en cas de besoin cette partition pourrait être utilisée pour simuler de la mémoire vive.

Nous lui assignerons le restant de l'espace disponible. Et nous utiliserons cette partition comme une partition Swap. Donc, aucun symbole à sélectionner, mais plutôt un type de partition. Lorsque c'est fait, clique sur Ok.

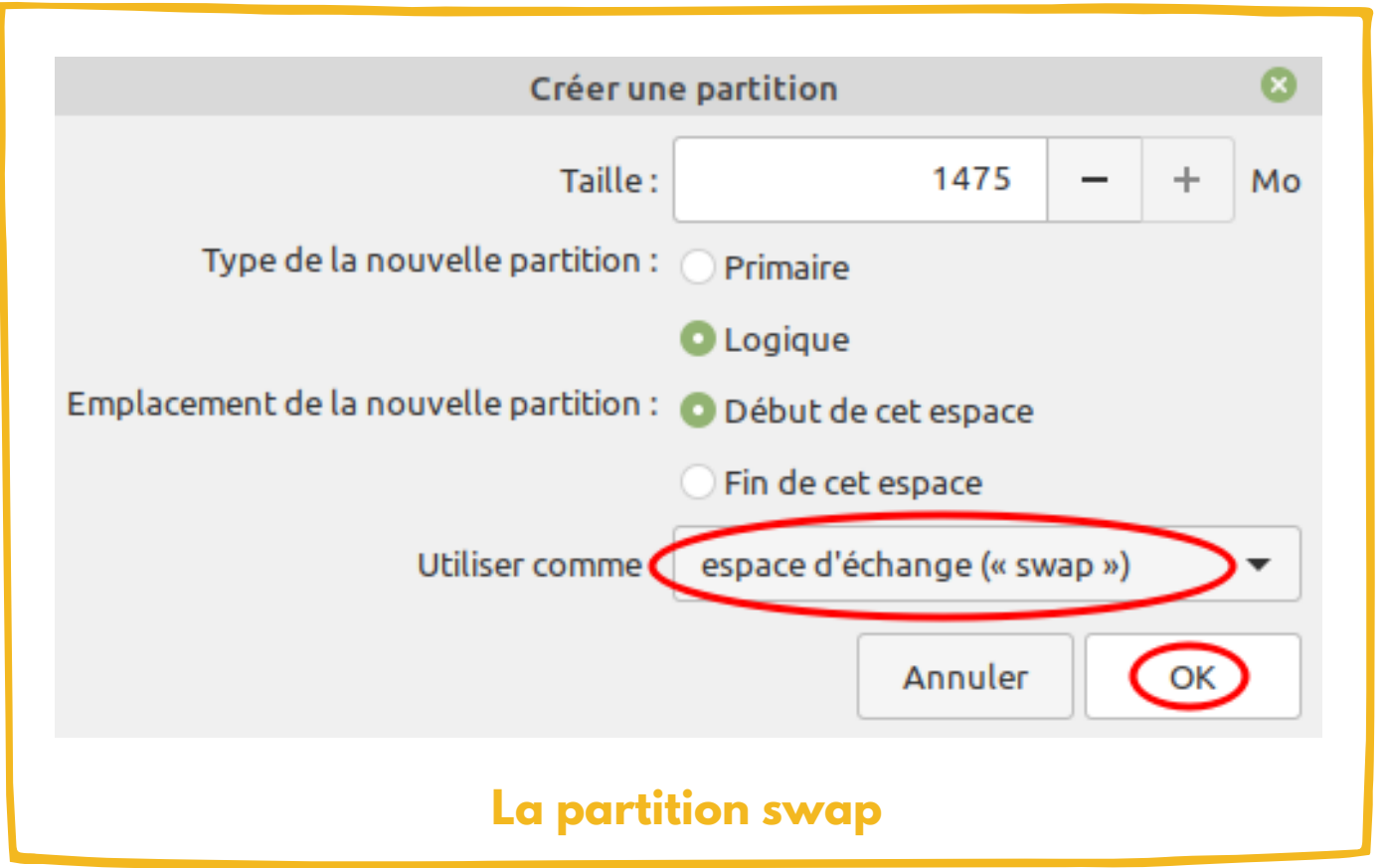

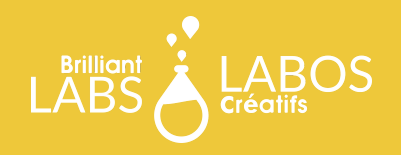

# **RÉSUMÉ DES PARTITIONS CRÉÉES**

Lorsque les trois partitions sont créées, tu devrais obtenir un résultat similaire à l'image ci-dessous.

Rapidement, nous pouvons confirmer que nos partitions Root (/), Home (/) et Swap sont belles et bien créées. De plus, un petit crochet apparaît dans la case Formater. Ceci signifie que les partitions seront aussi effacées. Dans notre cas, ce n'est pas un problème, car nous n'avons rien enregistré sur notre disque dur encore. L'outil d'installation pourra donc créer les partitions, assigner l'espace nécessaire et formater les partitions. Quand tu es prêts, clique sur Installer maintenant.

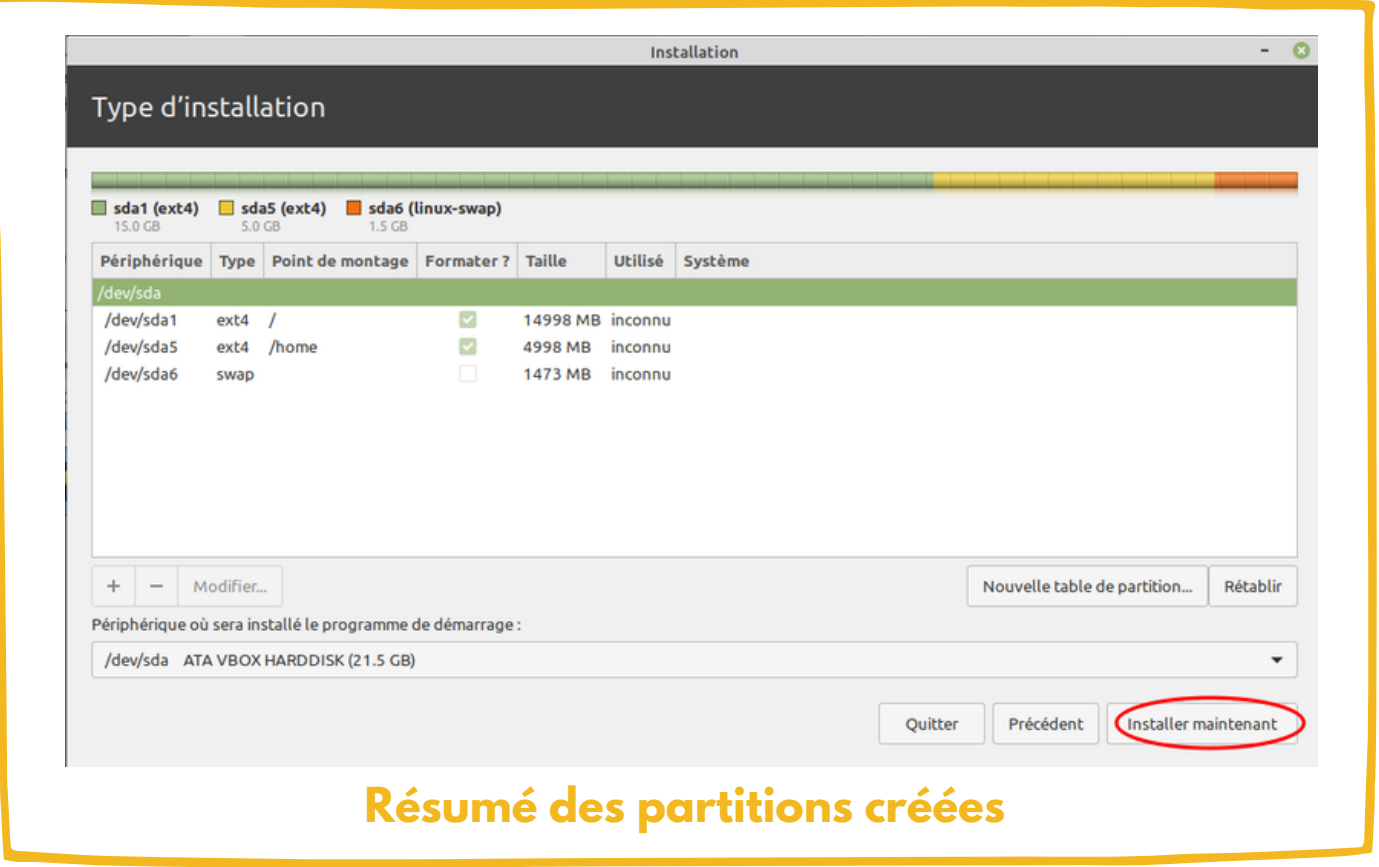

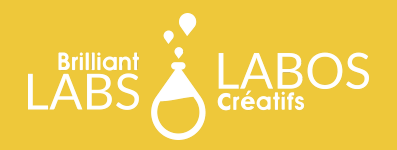

#### **CONFIRMER LES CHANGEMENTS**

Avant de pouvoir continuer, l'outil d'installation te demandera de confirmer les changements. Ceci est important puisque lorsqu'il y a des changements sur le disque dur, il y aussi la possibilité de perdre des données. Alors, un rappel est bienvenue !

Assure-toi que les partitions à être modifiées sont bel et bien celles que tu désires. Si ce n'est pas le cas, clique sur Revenir en arrière. Sinon, clique sur Continuer.

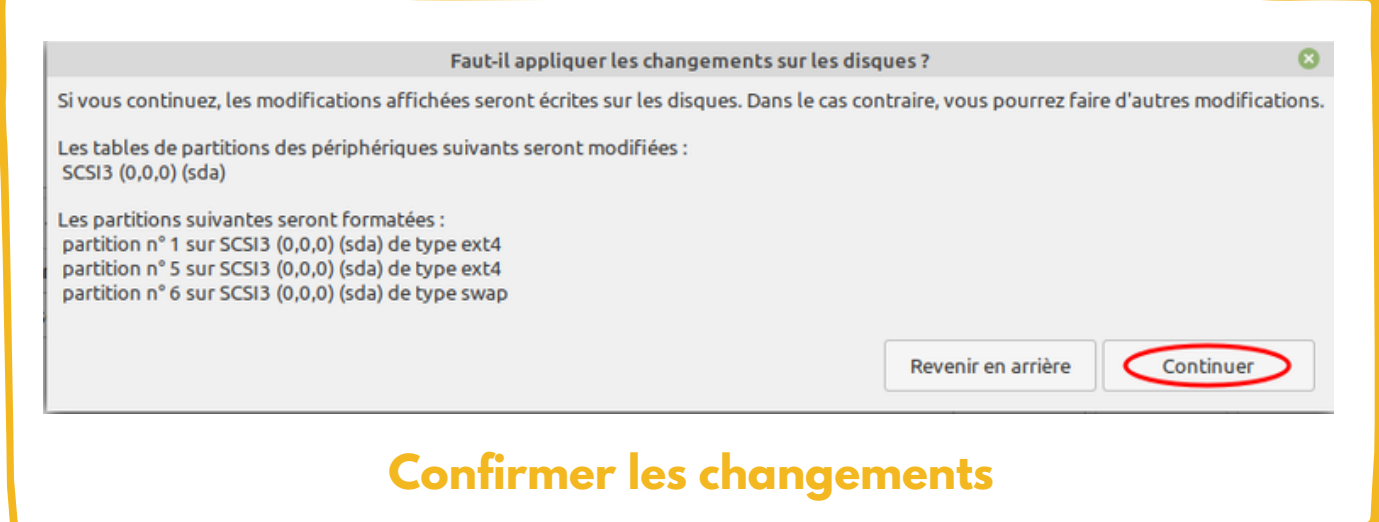

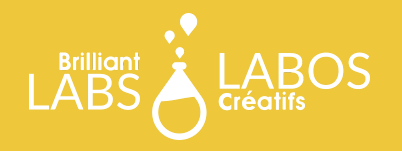

#### **CHOISIR LE FUSEAU HORAIRE**

Il te faut maintenant spécifier le fuseau horaire. Ceci permettra au système d'exploitation de pouvoir maintenir à jour l'horloge de l'ordinateur virtuel.

Si tu n'est pas certain de connaître le fuseau horaire dans le quel tu te trouves, tu peux indiquer le nom d'une ville. Par exemple, Moncton ou Halifax sont deux villes dans le même fuseau horaire, c'est-à-dire la région de l'Atlantique.

Lorsque c'est fait, clique sur Continuer.

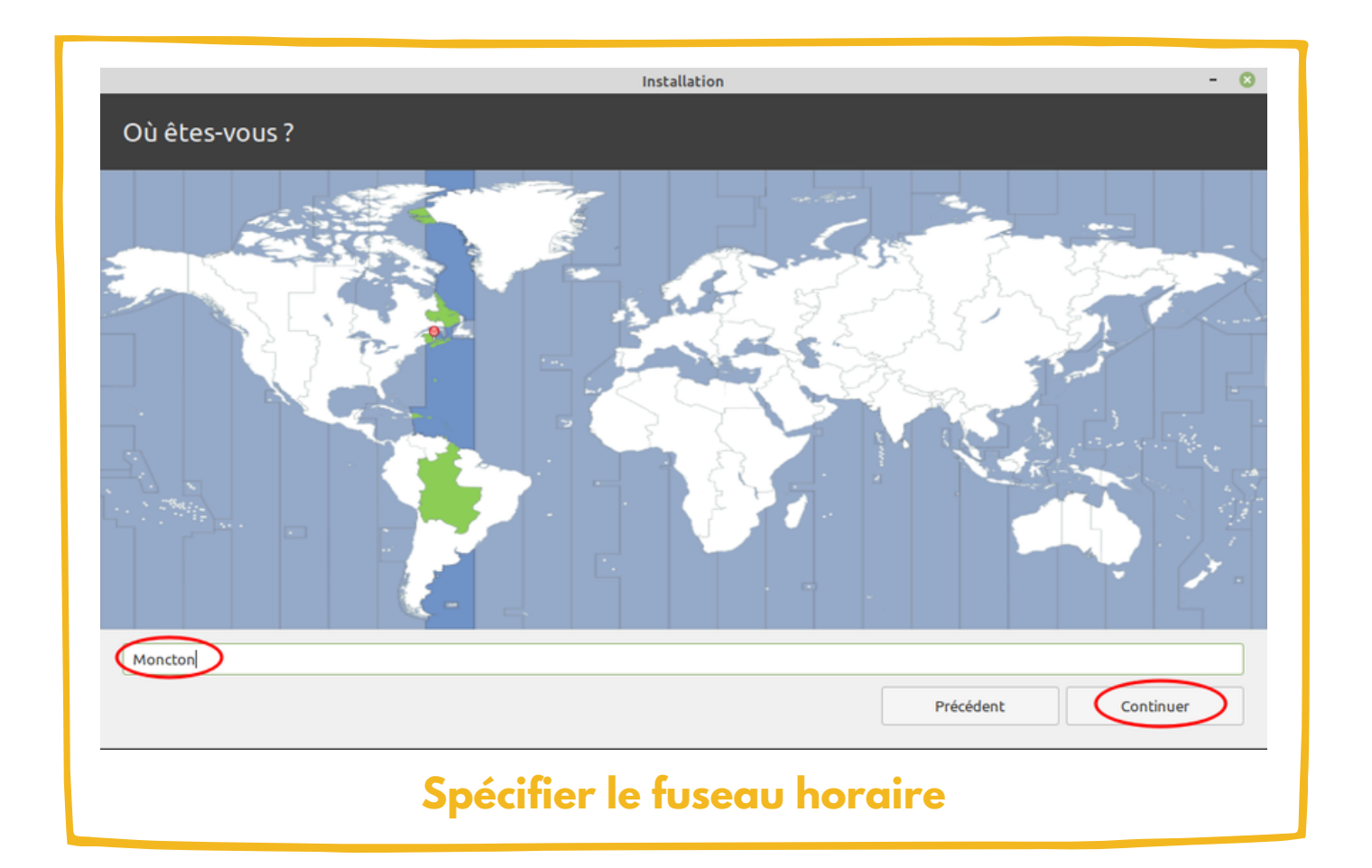

**INSTALLATIONDUSYSTÈMED'EXPLOITATIONLINUXMINT BRILLIANTLABS.CA INFO@BRILLIANTLABS.CA**

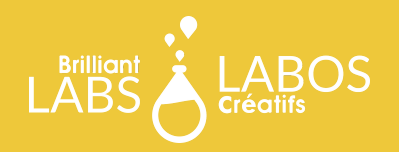

# **CRÉATION DE L'USAGER**

Pour pouvoir utiliser le système d'exploitation, tu devras te créer un nouvel utilisateur. Il est possible d'en créer un durant l'installation et il te sera possible d'en créer d'autres lorsque tu seras dans le système d'exploitation. Pour l'instant, crée un usager et spécifie un mot de passe.

Tu as aussi la possibilité de démarrer une session automatiquement, et ce, sans préciser le mot de passe. Il s'agit d'un choix personnel. Pour notre part, comme nous sommes des amoureux de la cybersécurité, nous allons préciser un mot de passe.

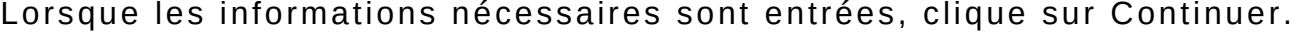

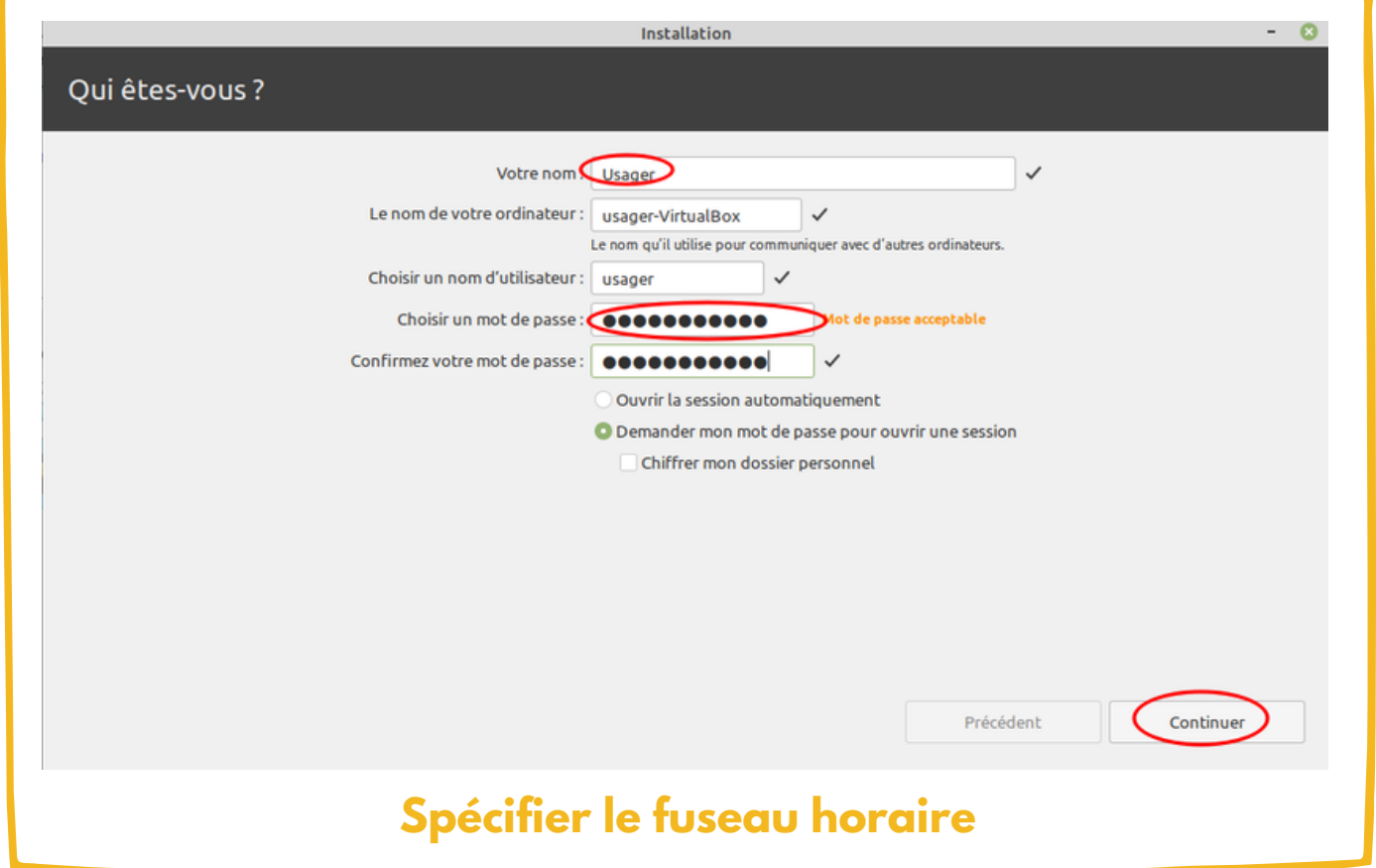

**INSTALLATIONDUSYSTÈMED'EXPLOITATIONLINUXMINT BRILLIANTLABS.CA INFO@BRILLIANTLABS.CA**

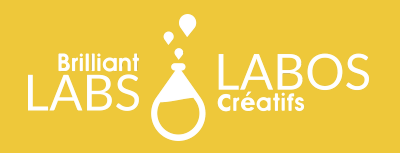

#### **INSTALLATION EN COURS**

C'est maintenant terminé, pas si mal ! Maintenant, il ne te reste plus qu'à patienter quelques minutes. L'outil d'installation enregistrera les fichiers et ton ordinateur virtuel sera bientôt prêt à être utilisé. Lorsque que c'est fait, clique sur Redémarrer maintenant.

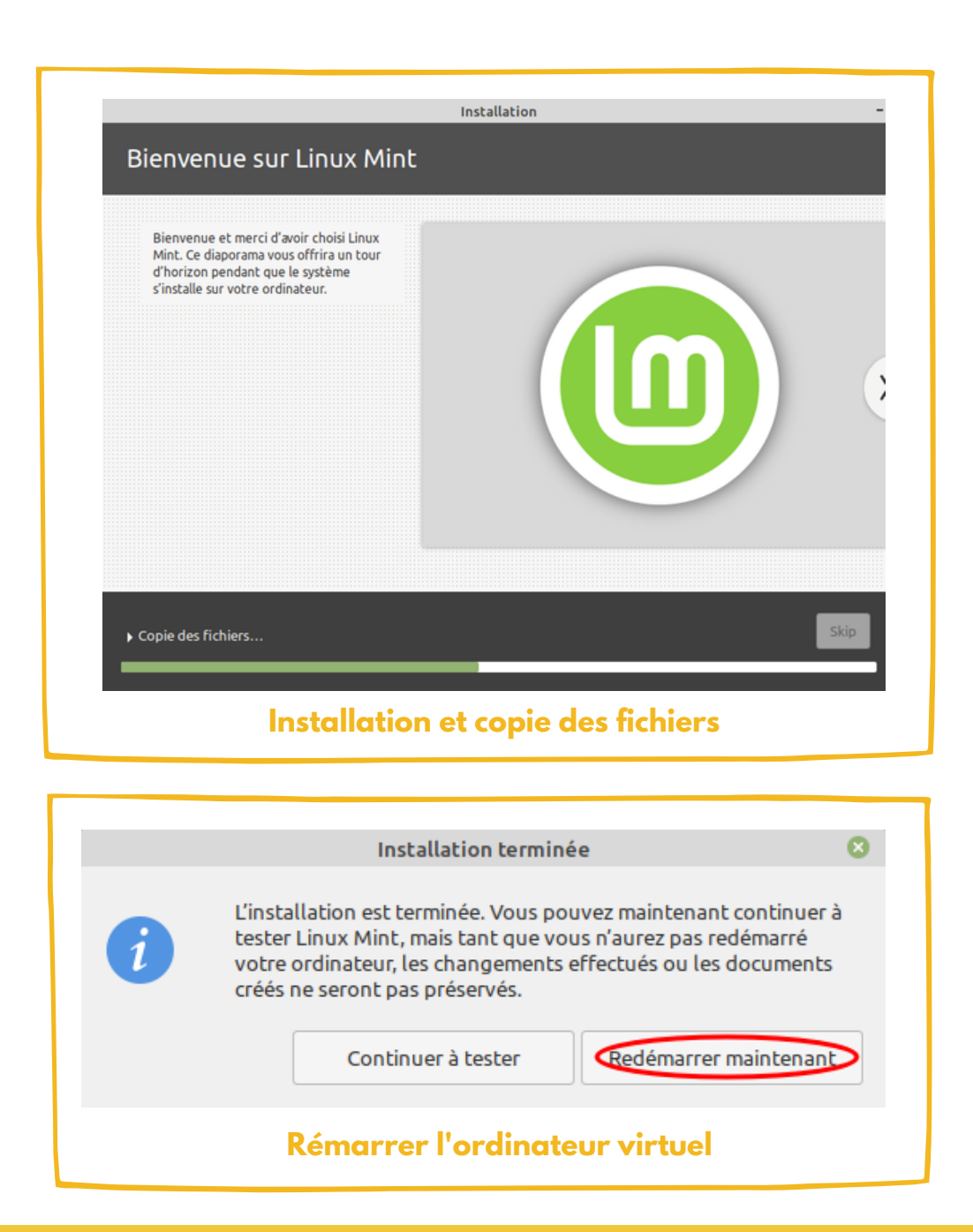

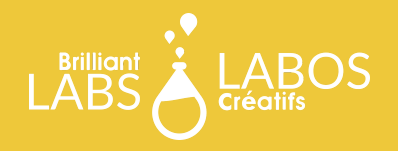

#### **AUTHENTIFICATION DE L'USAGER**

Bravo, tu as réussi l'installation de ton premier système d'exploitation Linux Mint. Il ne te reste plus qu'à entrer ton mot de passe - celui que tu as choisis lors de la création de l'usager - et à appuyer sur la touche Entrée (Enter).

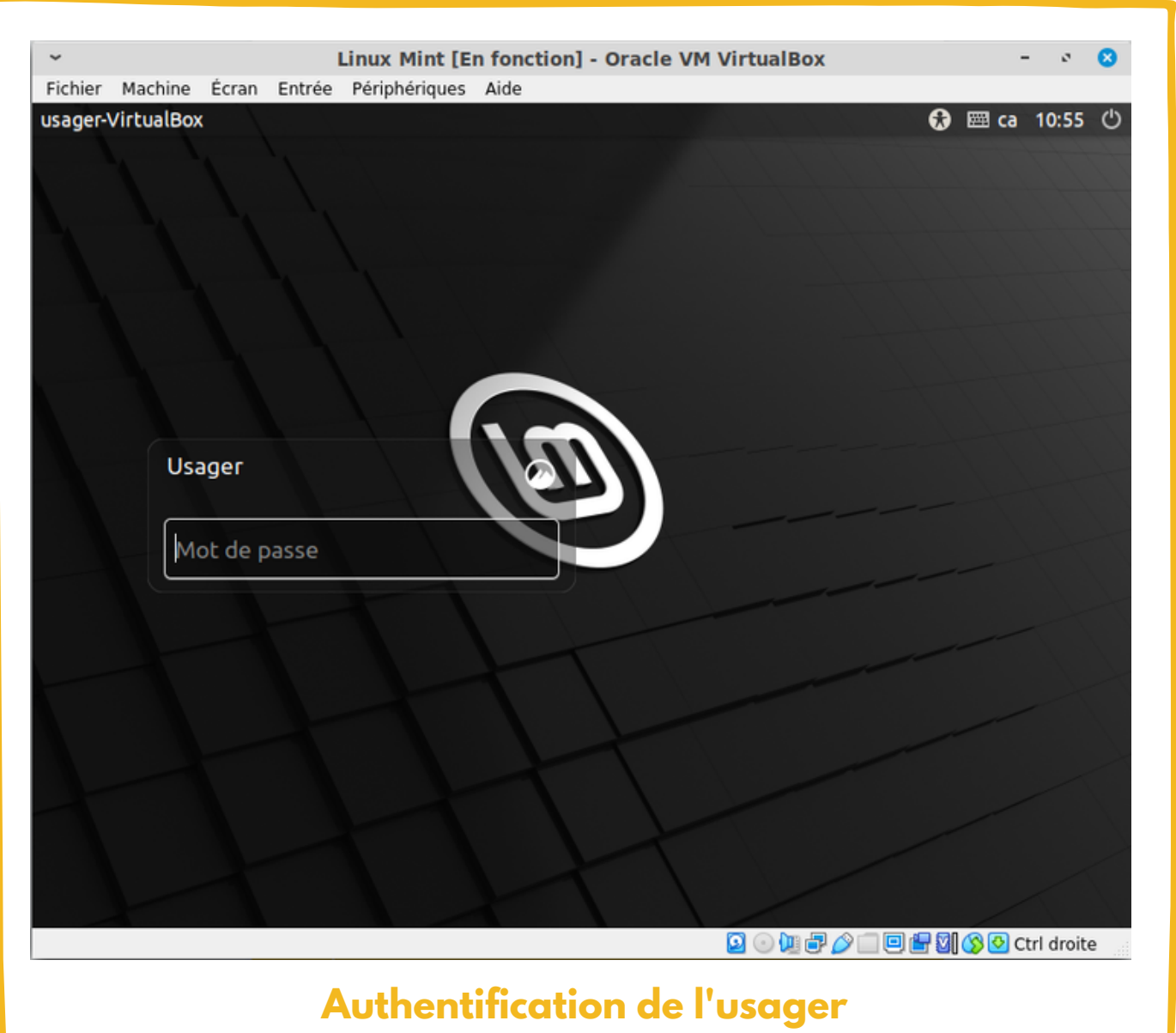

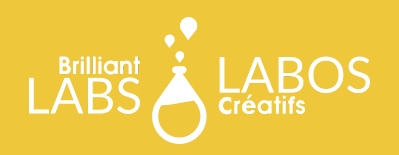

# **ÉCRAN D'ACCUEIL**

Si tu vois apparaître l'écran d'accueil, tu peux le lire ou bien le fermer. Nous aurons d'autres activités qui concerneront l'utilisation du système d'exploitation.

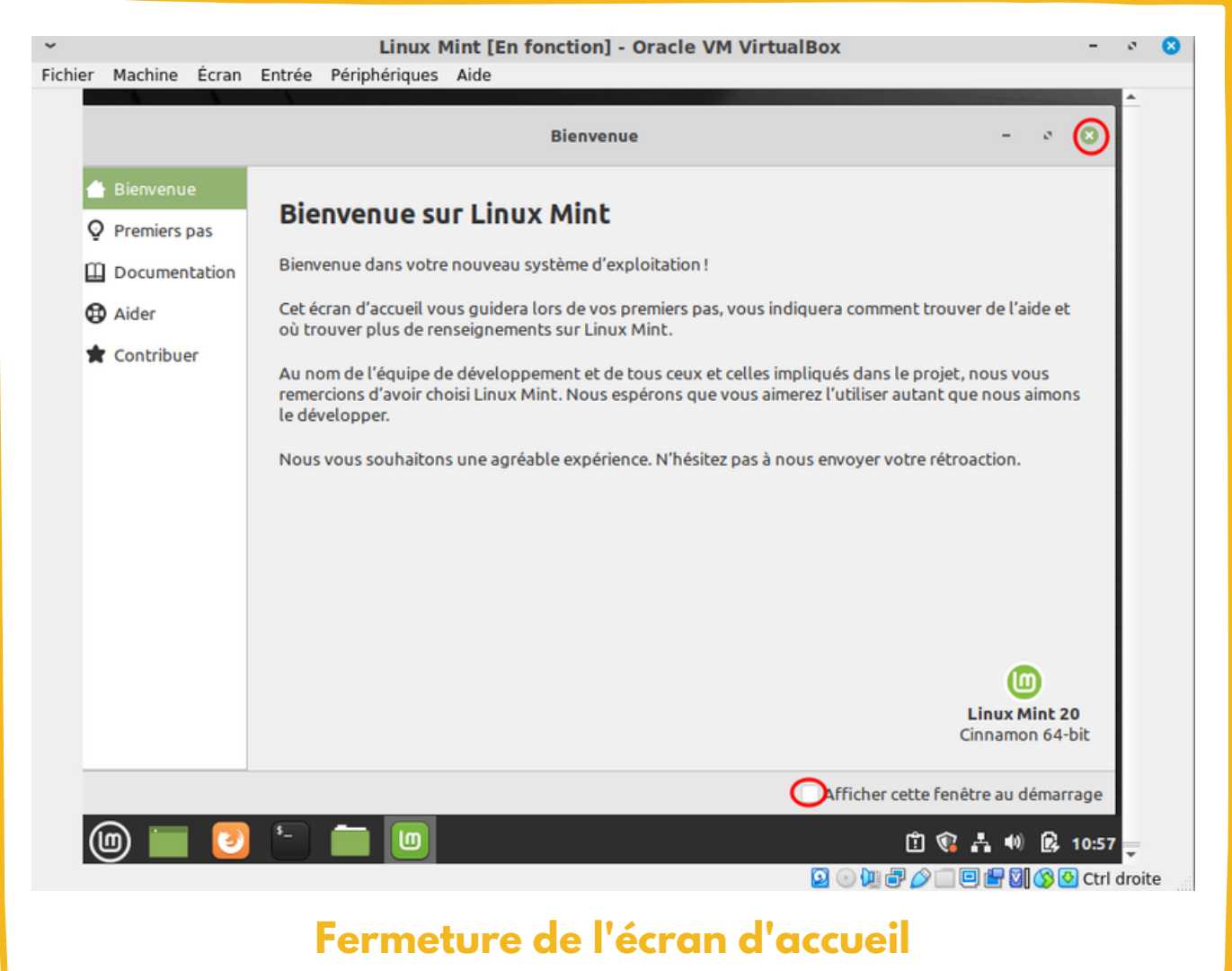

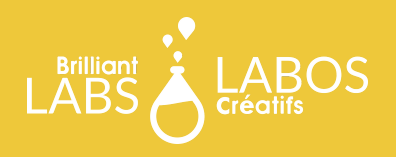

# **INSTALLATION DES OUTILS D'INVITÉS**

La dernière à faire est d'installer les outils d'invités. Ces outils te permettront de changer la résolution de l 'écran et d'autres fonctionnal ités qui ne sont pas disponibles à la base.

Dans le menu au haut de la fenêtre, clique sur Périphérique et ensuite sur Insérer l'image CD des Additions invité. Une fenêtre apparaît, clique sur Exécuter. Lorsque l'installation est terminée, rédémarre l'ordinateur virtuel.

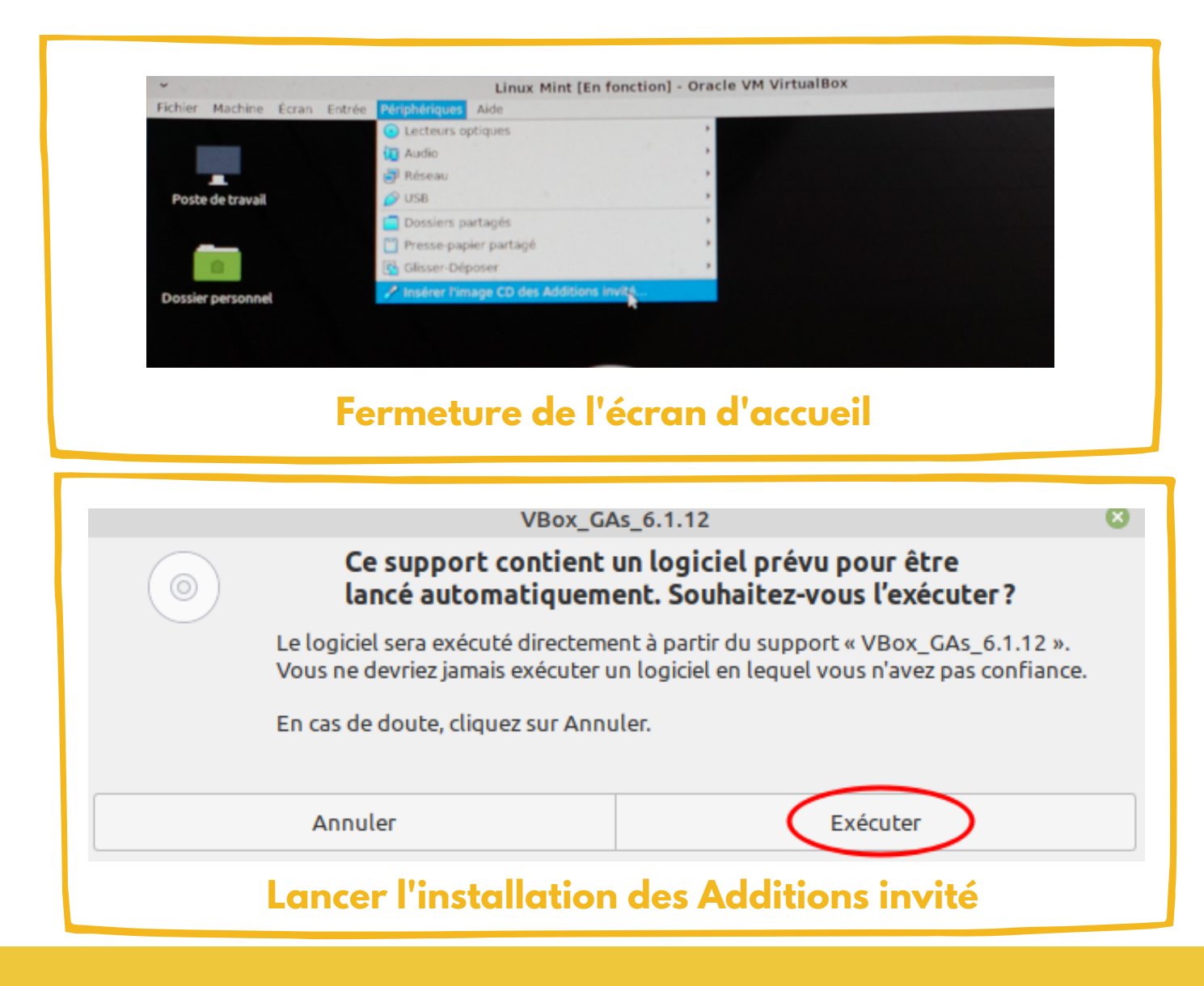

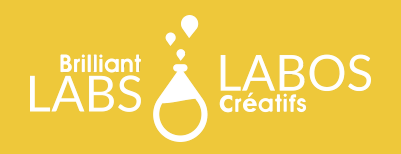

# **CYBERSÉCURITÉ ET PARTITIONS**

Que pouvez-vous me dire à propos de l'utilité des partitions dans le domaine de la cybersécurité ?

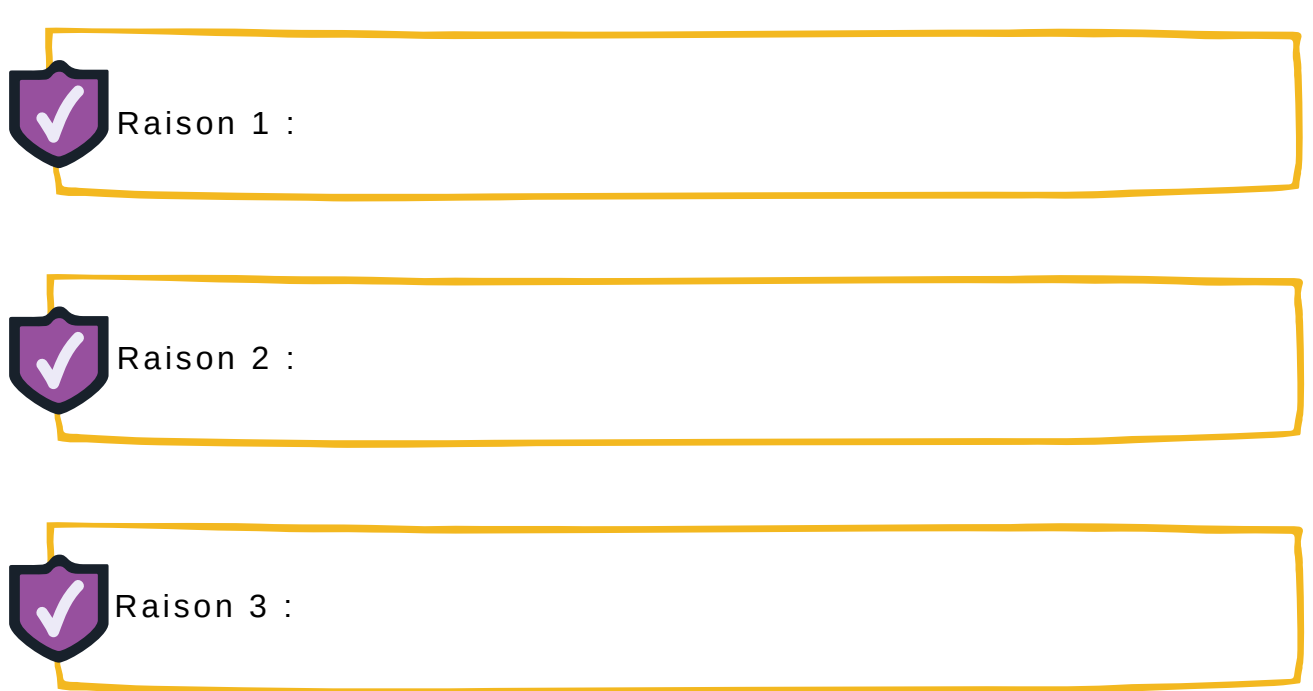